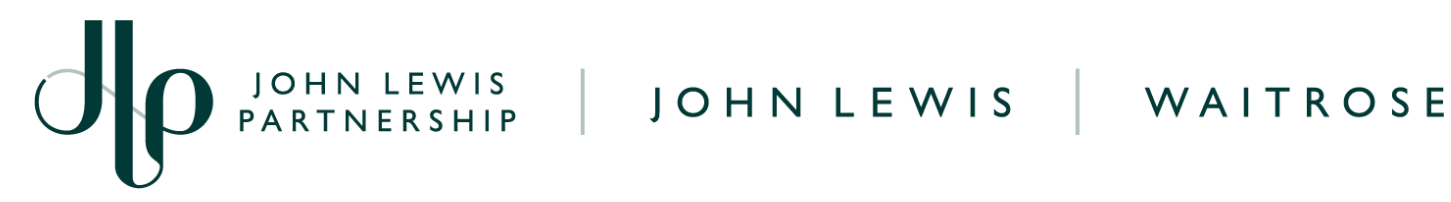

# **Creating a SOR or D2C Credit Note**

## **IMPORTANT: PLEASE DO NOT USE THE RED COINS IN THE ORDERS SCREEN AS** THIS WILL NOT CANCEL OR ADJUST YOUR INVOICE VALUE

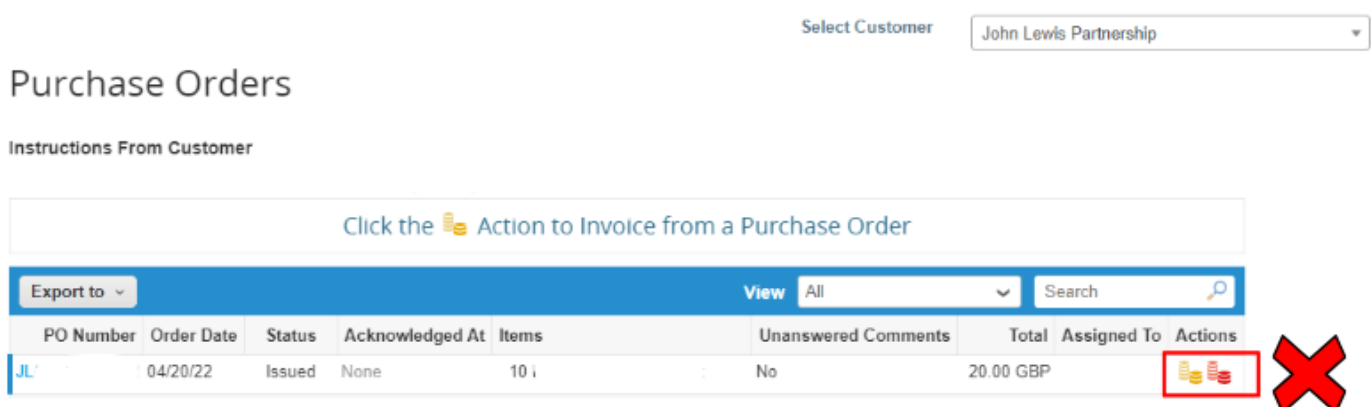

### **Navigation**

**Step 1** - Login to Coupa Supplier Portal and select **Invoices** from the toolbar across the top.

**Step 2** - Click **Create Credit Note**. A message will appear requesting the reason as to why a credit note is being created. You will be able to select the invoice number or another reason as to why you are creating a credit note. Please only select **'Resolve issue for invoice number'**

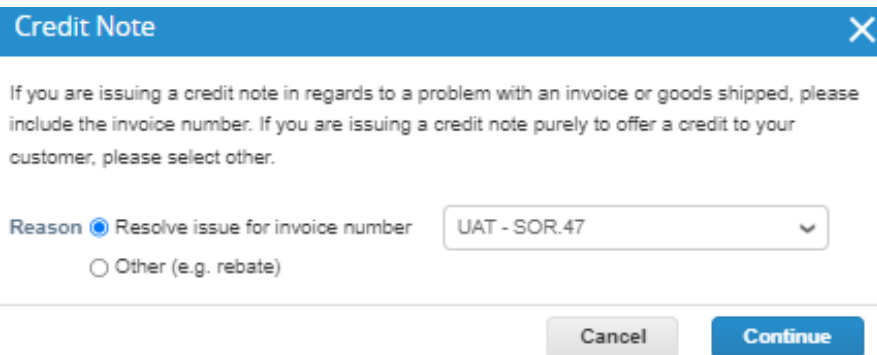

**Step 3** - Once you have selected your invoice (or another reason) you will then be asked the following question to choose the option you wish. Select the appropriate option and click **Create**

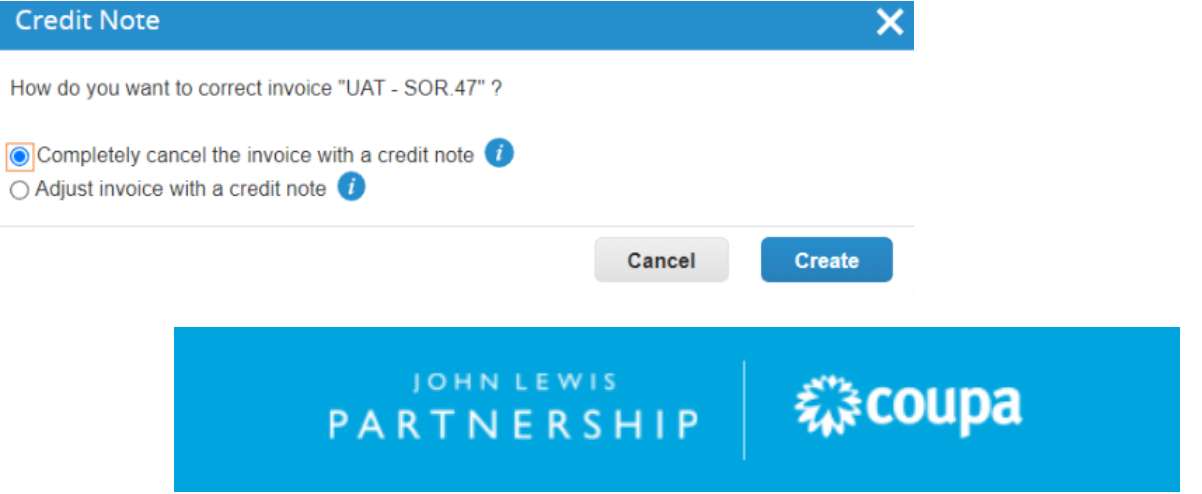

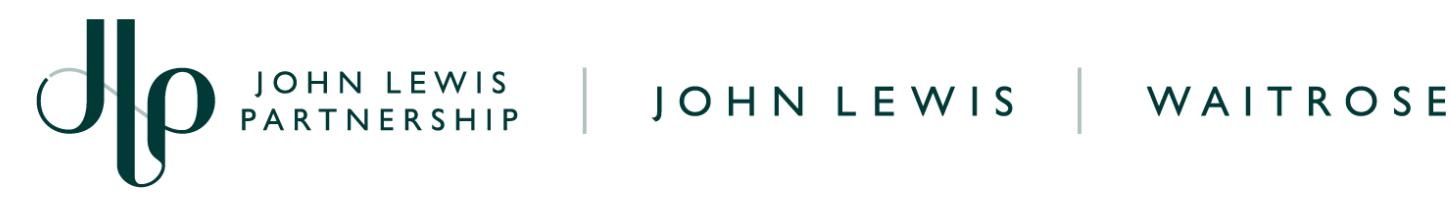

### **General Information**

Fill in the details of the credit

- 1. Credit Note Number
- 2. Credit Reason = Enter reason here.

**Create Credit Note Create** 

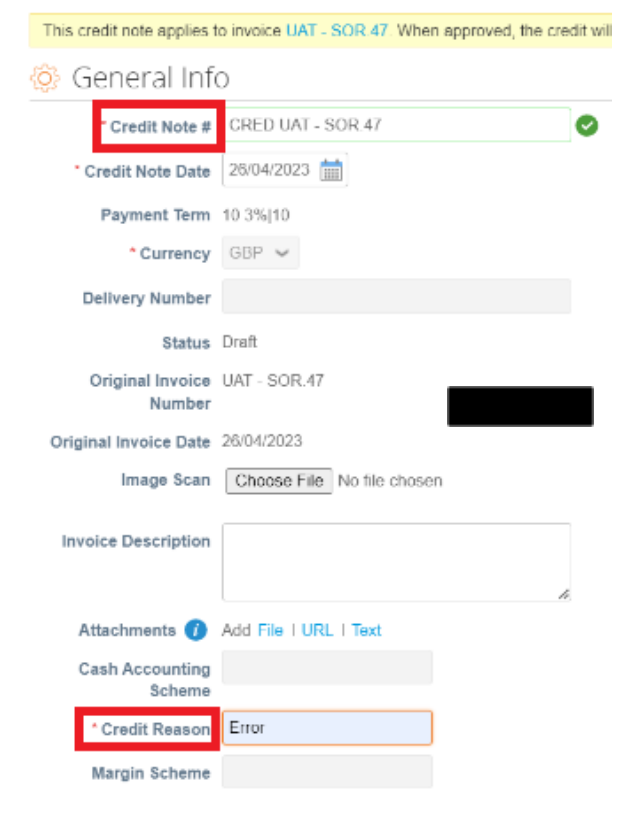

**From** - These will all automatically populate the original invoice details.

**To -** These will all automatically populate the original invoice details.

**Tax Point Date** - Will pre populate with the original invoice date

JOHN LEWIS

PARTNERSHIP

**PO Invoice Lines -** Following information is required:

- 1. **Description** Must remain same as original Invoice.
- 2. **Quantity** Must be a minus
- 3. **Price** Must remain same as original Invoice.
- 4. **Vat Rate** Must remain same as original Invoice.

Then you will need to click Calculate, Submit, then the following warning message will appear.

森coupa

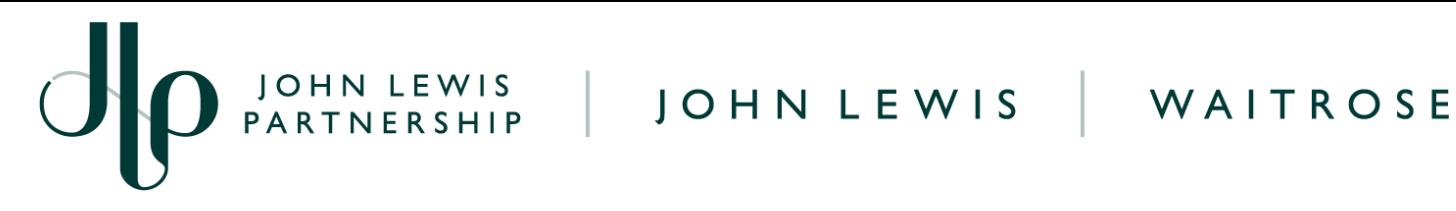

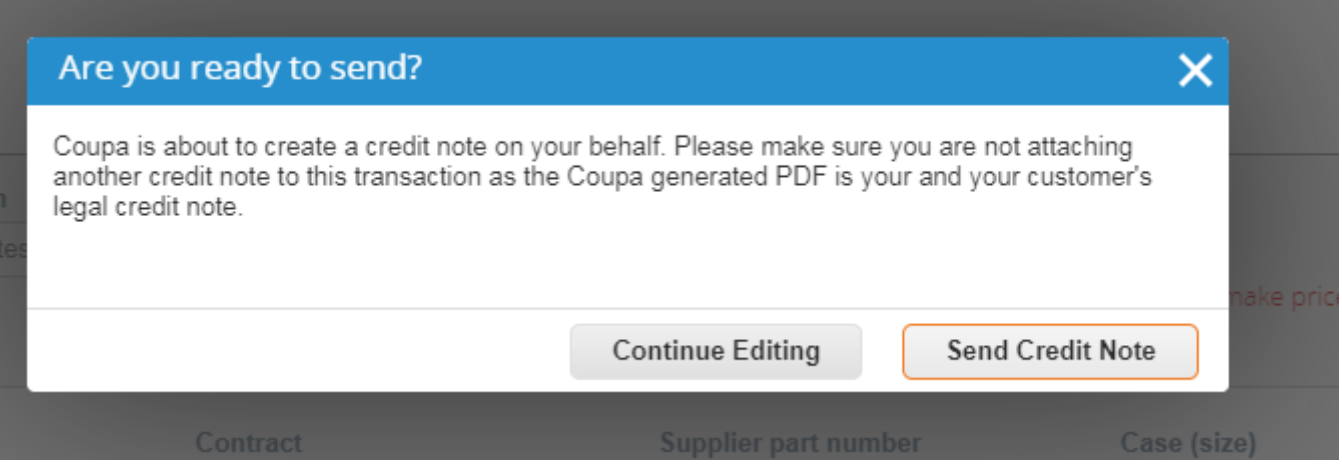

Click **Send Credit Note** if happy to proceed and submit. Your credit note will now be submitted to make amendments to the original invoice.

Once completed, the message '**Create Replacement Invoice'** will appear.

You will not be able to create a replacement invoice for a SOR or D2C invoice by following this option. Instead, select **No** and follow our '**Converting a D2C or SOR PO into an Invoice**' guide, which can be found [here](https://www.jlpsuppliers.com/content/jlpsup/coupa.html), to submit your replacement invoice.

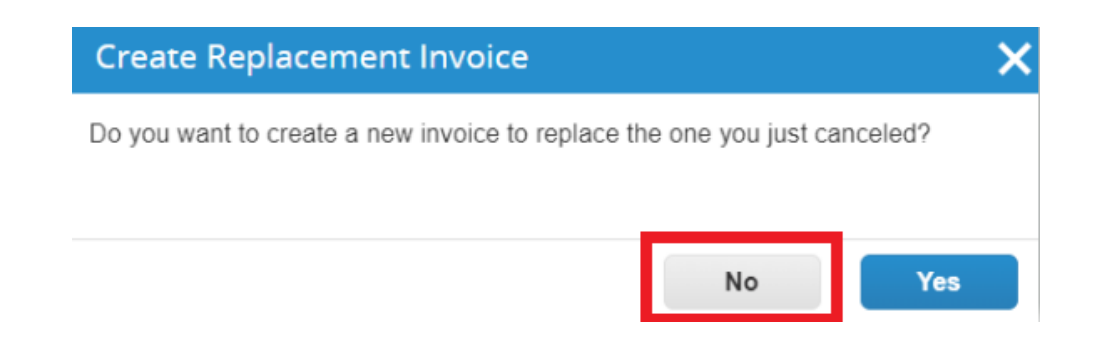

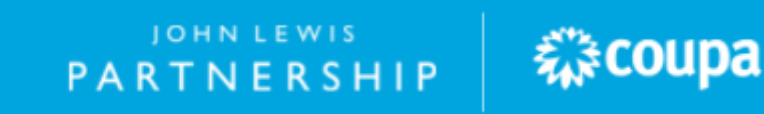